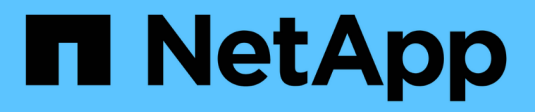

## **Netzwerkwartungsverfahren**

**StorageGRID** 

NetApp April 10, 2024

This PDF was generated from https://docs.netapp.com/de-de/storagegrid-116/maintain/updating-subnetsfor-grid-network.html on April 10, 2024. Always check docs.netapp.com for the latest.

# **Inhalt**

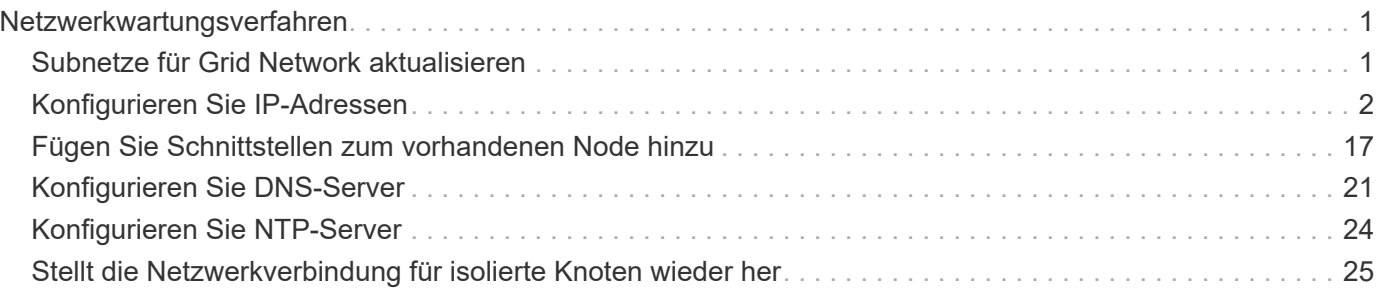

## <span id="page-2-0"></span>**Netzwerkwartungsverfahren**

## <span id="page-2-1"></span>**Subnetze für Grid Network aktualisieren**

StorageGRID pflegt eine Liste der für die Kommunikation zwischen den Grid-Nodes im Grid-Netzwerk (eth0) verwendeten Subnetze. Zu diesen Einträgen gehören die Subnetze, die von jedem Standort im StorageGRID-System für das Grid-Netzwerk verwendet werden, sowie alle Subnetze, die für NTP, DNS, LDAP oder andere externe Server verwendet werden, auf die über das Grid-Netzwerk-Gateway zugegriffen wird. Wenn Sie Grid-Nodes oder einen neuen Standort in einer Erweiterung hinzufügen, müssen Sie möglicherweise Subnetze zum Grid-Netzwerk aktualisieren oder hinzufügen.

## **Was Sie benötigen**

- Sie müssen mit einem beim Grid Manager angemeldet sein [Unterstützter Webbrowser.](https://docs.netapp.com/de-de/storagegrid-116/admin/web-browser-requirements.html)
- Sie müssen über die Berechtigung Wartung oder Stammzugriff verfügen.
- Sie müssen über eine Passphrase für die Bereitstellung verfügen.
- Sie müssen die Netzwerkadressen in CIDR-Notation der Subnetze haben, die Sie konfigurieren möchten.

## **Über diese Aufgabe**

Wenn Sie eine Erweiterungsaktivität durchführen, die das Hinzufügen eines neuen Subnetzes beinhaltet, müssen Sie das neue Grid-Subnetz hinzufügen, bevor Sie den Erweiterungsvorgang starten.

### **Schritte**

1. Wählen Sie **WARTUNG** > **Netzwerk** > **Grid-Netzwerk**.

#### **Grid Network**

Configure the subnets that are used on the Grid Network. These entries typically include the subnets for the Grid Network (eth0) for each site in your StorageGRID system as well as any subnets for NTP, DNS, LDAP, or other external servers accessed through the Grid Network gateway.

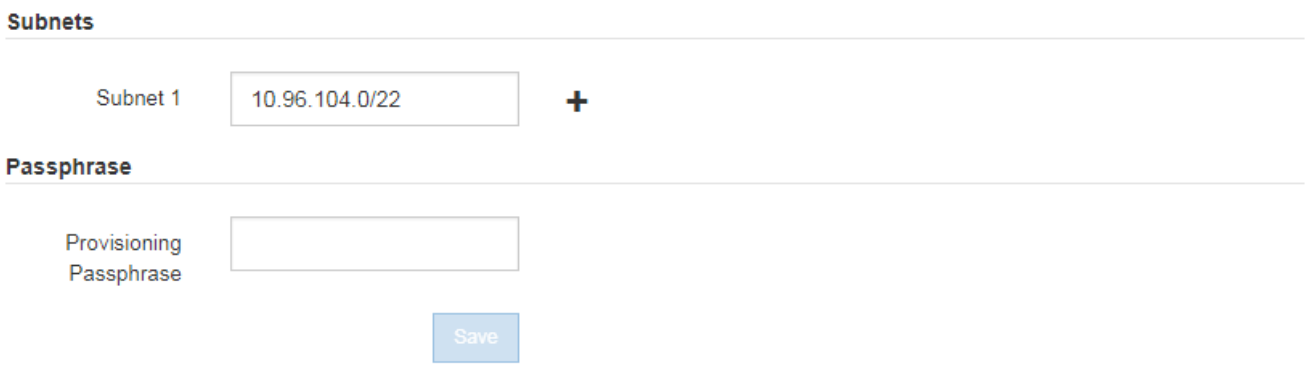

2. Klicken Sie in der Liste Subnetze auf das Pluszeichen, um ein neues Subnetz in CIDR-Notation hinzuzufügen.

Geben Sie beispielsweise ein 10.96.104.0/22.

3. Geben Sie die Provisionierungs-Passphrase ein, und klicken Sie auf **Speichern**.

Die angegebenen Subnetze werden automatisch für Ihr StorageGRID System konfiguriert.

- 4. Laden Sie ein neues Wiederherstellungspaket aus dem Grid Manager herunter.
	- a. Wählen Sie **WARTUNG** > **System** > **Wiederherstellungspaket**.
	- b. Geben Sie die Provisionierungs-Passphrase ein.

## <span id="page-3-0"></span>**Konfigurieren Sie IP-Adressen**

Sie können eine Netzwerkkonfiguration durchführen, indem Sie IP-Adressen für Grid-Nodes mithilfe des Tools IP ändern konfigurieren.

Sie müssen das Change IP-Tool verwenden, um die meisten Änderungen an der Netzwerkkonfiguration vorzunehmen, die ursprünglich während der Grid-Implementierung festgelegt wurde. Manuelle Änderungen unter Verwendung von standardmäßigen Linux-Netzwerkbefehlen und Dateien werden möglicherweise nicht an allen StorageGRID-Diensten weitergegeben. Dabei bleiben Upgrades, Neustarts oder Recovery-Verfahren für Knoten nicht erhalten.

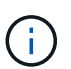

Wenn Sie die Grid-Netzwerk-IP-Adresse für alle Knoten im Raster ändern möchten, verwenden Sie den [Sonderverfahren für netzweite Änderungen](#page-15-0).

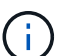

G)

Wenn Sie nur Änderungen an der Netznetzwerksubnetz-Liste vornehmen, verwenden Sie den Grid-Manager, um die Netzwerkkonfiguration hinzuzufügen oder zu ändern. Verwenden Sie andernfalls das Change IP-Tool, wenn der Grid Manager aufgrund eines Netzwerkkonfigurationsproblem nicht erreichbar ist, oder Sie führen gleichzeitig eine Änderung des Grid Network Routing und andere Netzwerkänderungen durch.

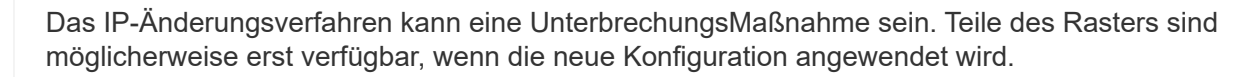

• Ethernet-Schnittstellen\*

Die eth0 zugewiesene IP-Adresse ist immer die Grid-Netzwerk-IP-Adresse des Grid-Node. Die eth1 zugewiesene IP-Adresse ist immer die Admin-Netzwerk-IP-Adresse des Grid-Node. Die eth2 zugewiesene IP-Adresse ist immer die Client-Netzwerk-IP-Adresse des Grid-Node.

Beachten Sie, dass auf einigen Plattformen, z. B. StorageGRID Appliances, eth0, eth1 und eth2, aggregierte Schnittstellen bestehen, die aus untergeordneten Bridges oder Bindungen von physischen oder VLAN-Schnittstellen bestehen. Auf diesen Plattformen wird auf der Registerkarte **SSM Ressourcen** die Grid-, Adminund Client-Netzwerk-IP-Adresse angezeigt, die anderen Schnittstellen zusätzlich zu eth0, eth1 oder eth2 zugewiesen ist.

## **DHCP**

Sie können DHCP nur während der Bereitstellungsphase einrichten. Sie können DHCP während der Konfiguration nicht einrichten. Sie müssen die Änderungsverfahren für die IP-Adresse verwenden, wenn Sie IP-Adressen, Subnetzmaske und Standard-Gateways für einen Grid-Node ändern möchten. Wenn Sie das Tool IP ändern verwenden, werden DHCP-Adressen statisch.

## **Hochverfügbarkeitsgruppen**

• Wenn eine Client-Netzwerkschnittstelle in einer HA-Gruppe enthalten ist, können Sie die Client-Netzwerk-

IP-Adresse für diese Schnittstelle nicht in eine Adresse ändern, die sich außerhalb des für die HA-Gruppe konfigurierten Subnetzes befindet.

- Sie können die Client-Netzwerk-IP-Adresse nicht in den Wert einer vorhandenen virtuellen IP-Adresse ändern, die einer HA-Gruppe zugewiesen ist, die in der Client-Netzwerkschnittstelle konfiguriert ist.
- Wenn eine Grid-Netzwerkschnittstelle in einer HA-Gruppe enthalten ist, können Sie die Grid-Netzwerk-IP-Adresse für diese Schnittstelle nicht in eine Adresse ändern, die sich außerhalb des für die HA-Gruppe konfigurierten Subnetzes befindet.
- Sie können die Grid-Netzwerk-IP-Adresse nicht in den Wert einer vorhandenen virtuellen IP-Adresse ändern, die einer auf der Grid-Netzwerkschnittstelle konfigurierten HA-Gruppe zugewiesen ist.

## <span id="page-4-0"></span>**Ändern der Node-Netzwerkkonfiguration**

Mit dem Change IP-Tool können Sie die Netzwerkkonfiguration für einen oder mehrere Knoten ändern. Sie können die Konfiguration des Grid-Netzwerks ändern oder den Administrator- oder Client-Netzwerk hinzufügen, ändern oder entfernen.

## **Was Sie benötigen**

Sie müssen die haben Passwords.txt Datei:

## **Über diese Aufgabe**

**Linux:** Wenn Sie zum ersten Mal einen Grid-Knoten zum Admin-Netzwerk oder Client-Netzwerk hinzufügen und SIE IN der Node-Konfigurationsdatei NOCH nicht ADMIN\_NETWORK\_TARGET oder CLIENT\_NETWORK\_TARGET konfiguriert haben, müssen Sie dies jetzt tun.

Weitere Informationen finden Sie in der StorageGRID-Installationsanleitung für Ihr Linux-Betriebssystem.

**Appliances:** bei StorageGRID-Geräten, wenn das Client- oder Admin-Netzwerk während der Erstinstallation nicht im StorageGRID Appliance Installer konfiguriert wurde, kann das Netzwerk nicht mit dem Change IP-Tool hinzugefügt werden. Zunächst müssen Sie [Stellen Sie das Gerät in den Wartungsmodus](https://docs.netapp.com/de-de/storagegrid-116/maintain/placing-appliance-into-maintenance-mode.html), Konfigurieren Sie die Links, stellen Sie die Appliance in den normalen Betriebsmodus zurück, und verwenden Sie dann das Change IP-Tool, um die Netzwerkkonfiguration zu ändern. Informationen zum Konfigurieren von Netzwerkverbindungen finden Sie in der Installations- und Wartungsanleitung für Ihre Appliance.

Sie können die IP-Adresse, die Subnetzmaske, das Gateway oder den MTU-Wert für einen oder mehrere Knoten in einem Netzwerk ändern.

Sie können auch einen Knoten aus einem Client-Netzwerk oder aus einem Admin-Netzwerk hinzufügen oder entfernen:

- Sie können einem Client-Netzwerk oder einem Admin-Netzwerk einen Knoten hinzufügen, indem Sie dem Knoten eine IP-Adresse/Subnetzmaske hinzufügen.
- Sie können einen Knoten aus einem Client-Netzwerk oder aus einem Admin-Netzwerk entfernen, indem Sie die IP-Adresse/Subnetzmaske für den Knoten in diesem Netzwerk löschen.

Knoten können nicht aus dem Grid-Netzwerk entfernt werden.

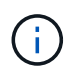

IP-Adressenschwalben sind nicht zulässig. Wenn Sie IP-Adressen zwischen Grid-Nodes austauschen müssen, müssen Sie eine temporäre IP-Adresse verwenden.

Wenn Single Sign-On (SSO) für Ihr StorageGRID-System aktiviert ist und Sie die IP-Adresse eines Admin-Knotens ändern, ist zu beachten, dass jedes Vertrauen, das mit der IP-Adresse des Admin-Knotens konfiguriert wurde (anstelle des vollständig qualifizierten Domänennamens, wie empfohlen), ungültig wird. Sie können sich nicht mehr bei dem Node anmelden. Unmittelbar nach dem Ändern der IP-Adresse müssen Sie das Vertrauen des Knotens in Active Directory Federation Services (AD FS) mit der neuen IP-Adresse aktualisieren oder neu konfigurieren. Lesen Sie die Anweisungen zum Verwalten von StorageGRID.

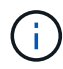

Alle Änderungen, die Sie mit dem Change IP-Tool an das Netzwerk vornehmen, werden an die Installer-Firmware für die StorageGRID-Appliances übertragen. Auf diese Weise wird bei einer erneuten Installation der StorageGRID Software auf einer Appliance oder beim Einsatz einer Appliance in den Wartungsmodus die Netzwerkkonfiguration korrekt ausgeführt.

### **Schritte**

- 1. Melden Sie sich beim primären Admin-Node an:
	- a. Geben Sie den folgenden Befehl ein: ssh admin@*primary\_Admin\_Node\_IP*
	- b. Geben Sie das im aufgeführte Passwort ein Passwords.txt Datei:
	- c. Geben Sie den folgenden Befehl ein, um zum Root zu wechseln: su -
	- d. Geben Sie das im aufgeführte Passwort ein Passwords.txt Datei:

Wenn Sie als root angemeldet sind, ändert sich die Eingabeaufforderung von \$ Bis #.

- 2. Starten Sie das Change IP-Tool mit folgendem Befehl: change-ip
- 3. Geben Sie an der Eingabeaufforderung die Provisionierungs-Passphrase ein.

Das Hauptmenü wird angezeigt.

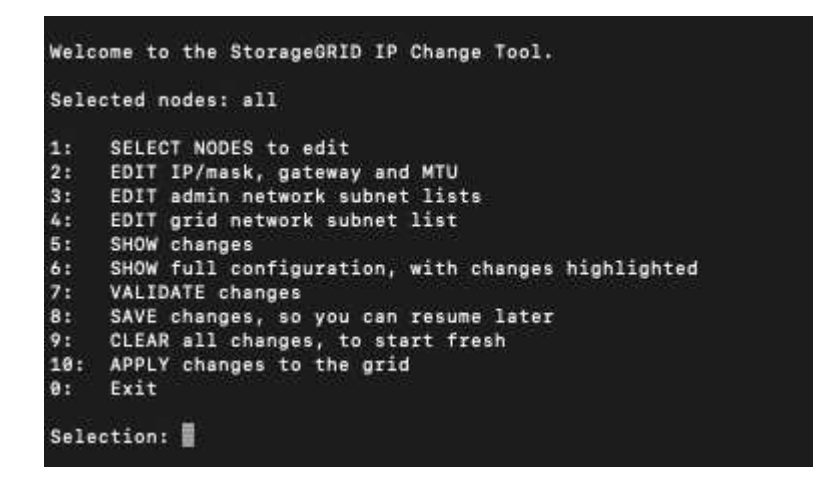

- 4. Wählen Sie optional **1** aus, um die zu aktualisierenden Knoten auszuwählen. Wählen Sie dann eine der folgenden Optionen aus:
	- **1**: Einzelner Knoten nach Namen auswählen
	- **2**: Single Node Wählen Sie nach Standort, dann nach Name
	- **3**: Single Node Wählen Sie nach aktueller IP
	- **4**: Alle Knoten an einem Standort

◦ **5**: Alle Knoten im Raster

**Hinweis:** Wenn Sie alle Knoten aktualisieren möchten, lassen Sie "alle" ausgewählt bleiben.

Nachdem Sie Ihre Auswahl getroffen haben, wird das Hauptmenü angezeigt, wobei das Feld **Ausgewählte Knoten** aktualisiert wird, um Ihre Auswahl zu berücksichtigen. Alle nachfolgenden Aktionen werden nur auf den angezeigten Nodes ausgeführt.

- 5. Wählen Sie im Hauptmenü die Option **2**, um IP/Maske, Gateway und MTU-Informationen für die ausgewählten Knoten zu bearbeiten.
	- a. Wählen Sie das Netzwerk aus, in dem Sie Änderungen vornehmen möchten:
		- **1**: Netznetz
		- **2**: Admin-Netzwerk
		- **3**: Client-Netzwerk
		- **4**: Alle Netzwerke nach der Auswahl zeigt die Eingabeaufforderung den Knotennamen, den Netzwerknamen (Grid, Admin oder Client), den Datentyp (IP/Maske, Gateway oder MTU) und aktueller Wert.

Wenn Sie die IP-Adresse, die Präfixlänge, das Gateway oder die MTU einer DHCP-konfigurierten Schnittstelle bearbeiten, wird die Schnittstelle zu statisch geändert. Wenn Sie eine durch DHCP konfigurierte Schnittstelle ändern möchten, wird eine Warnung angezeigt, die Sie darüber informiert, dass sich die Schnittstelle in statisch ändert.

Als konfigurierte Schnittstellen fixed Kann nicht bearbeitet werden.

- b. Um einen neuen Wert festzulegen, geben Sie ihn in das für den aktuellen Wert angezeigte Format ein.
- c. Um den aktuellen Wert unverändert zu lassen, drücken Sie **Enter**.
- d. Wenn der Datentyp ist IP/mask, Sie können das Admin- oder Client-Netzwerk vom Knoten löschen, indem Sie **d** oder **0.0.0.0/0** eingeben.
- e. Nachdem Sie alle Knoten bearbeitet haben, die Sie ändern möchten, geben Sie **q** ein, um zum Hauptmenü zurückzukehren.

Ihre Änderungen werden so lange gespeichert, bis sie gelöscht oder angewendet wurden.

- 6. Überprüfen Sie Ihre Änderungen, indem Sie eine der folgenden Optionen auswählen:
	- **5**: Zeigt Edits in der Ausgabe an, die isoliert sind, um nur das geänderte Element anzuzeigen. Änderungen werden grün (Ergänzungen) oder rot (Löschungen) hervorgehoben, wie in der Beispielausgabe dargestellt:
	- **6**: Zeigt Änderungen in der Ausgabe an, die die vollständige Konfiguration anzeigen. Änderungen werden grün (Ergänzungen) oder rot (Löschungen) markiert.

![](_page_6_Picture_19.jpeg)

Bestimmte Befehlszeilenschnittstellen zeigen möglicherweise Ergänzungen und Löschungen mithilfe von durchgestrickter Formatierung. Die richtige Anzeige hängt von Ihrem Terminalclient ab, der die erforderlichen VT100-Escape-Sequenzen unterstützt.

7. Wählen Sie Option **7**, um alle Änderungen zu validieren.

Durch diese Validierung wird sichergestellt, dass die Regeln für Grid-, Admin- und Client-Netzwerke, z. B.

die Verwendung überlappender Subnetze, nicht verletzt werden.

In diesem Beispiel ergab die Validierung Fehler.

In diesem Beispiel wurde die Validierung erfolgreich bestanden.

- 8. Wenn die Validierung erfolgreich abgeschlossen ist, wählen Sie eine der folgenden Optionen:
	- **8**: Speichern Sie nicht angewendete Änderungen.

Mit dieser Option können Sie das Tool IP ändern beenden und es später erneut starten, ohne dabei unangewendete Änderungen zu verlieren.

- **10**: Die neue Netzwerkkonfiguration anwenden.
- 9. Wenn Sie die Option **10** ausgewählt haben, wählen Sie eine der folgenden Optionen:
	- **Apply**: Die Änderungen sofort anwenden und bei Bedarf automatisch jeden Knoten neu starten.

Wenn für die neue Netzwerkkonfiguration keine Änderungen am physischen Netzwerk erforderlich sind, können Sie **Apply** auswählen, um die Änderungen sofort anzuwenden. Nodes werden bei Bedarf automatisch neu gestartet. Knoten, die neu gestartet werden müssen, werden angezeigt.

◦ **Stufe**: Beim nächsten manuellen Neustart der Knoten die Änderungen anwenden.

Wenn Sie Änderungen an der physischen oder virtuellen Netzwerkkonfiguration vornehmen müssen, damit die neue Netzwerkkonfiguration funktioniert, müssen Sie die Option **Stage** verwenden, die betroffenen Knoten herunterfahren, die erforderlichen Änderungen am physischen Netzwerk vornehmen und die betroffenen Knoten neu starten. Wenn Sie **Apply** wählen, ohne zuvor diese Netzwerkänderungen vornehmen zu müssen, schlagen die Änderungen normalerweise fehl.

![](_page_7_Picture_12.jpeg)

Wenn Sie die Option **Stage** verwenden, müssen Sie den Knoten nach der Staging so schnell wie möglich neu starten, um Störungen zu minimieren.

◦ **Abbrechen**: Nehmen Sie keine Netzwerkänderungen vor.

Wenn Sie nicht wissen, dass für die vorgeschlagenen Änderungen ein Neustart von Nodes erforderlich ist, können Sie die Änderungen verschieben, um die Auswirkungen für den Benutzer zu minimieren. Mit der Option **Cancel** gelangen Sie zurück zum Hauptmenü und erhalten Ihre Änderungen, damit Sie sie später anwenden können.

Wenn Sie **Apply** oder **Stage** auswählen, wird eine neue Netzwerkkonfigurationsdatei generiert, die Bereitstellung durchgeführt und Knoten mit neuen Arbeitsinformationen aktualisiert.

Während der Bereitstellung wird der Status bei der Anwendung von Aktualisierungen angezeigt.

```
Generating new grid networking description file...
Running provisioning...
Updating grid network configuration on Name
```
Nach dem Anwenden oder Staging von Änderungen wird ein neues Wiederherstellungspaket als Ergebnis der Änderung der Grid-Konfiguration generiert.

- 10. Wenn Sie **Phase** ausgewählt haben, führen Sie nach Abschluss der Bereitstellung folgende Schritte aus:
	- a. Nehmen Sie die erforderlichen Änderungen am physischen oder virtuellen Netzwerk vor.

**Physische Netzwerkänderungen**: Nehmen Sie die erforderlichen Änderungen an der physischen Netzwerkumgebung vor, und fahren Sie den Knoten bei Bedarf sicher herunter.

**Linux**: Wenn Sie den Knoten zum ersten Mal zu einem Admin-Netzwerk oder Client-Netzwerk hinzufügen, stellen Sie sicher, dass Sie die Schnittstelle wie unter "Hinzufügen von Schnittstellen zu einem vorhandenen Knoten" hinzugefügt haben.

a. Starten Sie die betroffenen Knoten neu.

- 11. Wählen Sie **0** aus, um das Change IP-Tool nach Abschluss der Änderungen zu beenden.
- 12. Laden Sie ein neues Wiederherstellungspaket aus dem Grid Manager herunter.

### a. Wählen Sie **WARTUNG** > **System** > **Wiederherstellungspaket**.

b. Geben Sie die Provisionierungs-Passphrase ein.

### **Verwandte Informationen**

[Linux: Hinzufügen von Schnittstellen zu vorhandenem Node](#page-18-1)

[Installieren Sie Red hat Enterprise Linux oder CentOS](https://docs.netapp.com/de-de/storagegrid-116/rhel/index.html)

[Installieren Sie Ubuntu oder Debian](https://docs.netapp.com/de-de/storagegrid-116/ubuntu/index.html)

[SG100- und SG1000-Services-Appliances](https://docs.netapp.com/de-de/storagegrid-116/sg100-1000/index.html)

[SG6000 Storage-Appliances](https://docs.netapp.com/de-de/storagegrid-116/sg6000/index.html)

[SG5700 Storage-Appliances](https://docs.netapp.com/de-de/storagegrid-116/sg5700/index.html)

[StorageGRID verwalten](https://docs.netapp.com/de-de/storagegrid-116/admin/index.html)

[Konfigurieren Sie IP-Adressen](#page-3-0)

## **Fügen Sie zu Subnetzlisten im Admin-Netzwerk hinzu oder ändern Sie diese**

Sie können die Subnetze in der Subnetz-Liste Admin-Netzwerk eines oder mehrerer Nodes hinzufügen, löschen oder ändern.

## **Was Sie benötigen**

• Sie müssen die haben Passwords.txt Datei:

Sie können Subnetze zu allen Nodes in der Subnetz-Liste des Admin-Netzwerks hinzufügen, löschen oder ändern.

## **Schritte**

- 1. Melden Sie sich beim primären Admin-Node an:
	- a. Geben Sie den folgenden Befehl ein: ssh admin@*primary\_Admin\_Node\_IP*
- b. Geben Sie das im aufgeführte Passwort ein Passwords.txt Datei:
- c. Geben Sie den folgenden Befehl ein, um zum Root zu wechseln: su -
- d. Geben Sie das im aufgeführte Passwort ein Passwords.txt Datei:

Wenn Sie als root angemeldet sind, ändert sich die Eingabeaufforderung von \$ Bis #.

- 2. Starten Sie das Change IP-Tool mit folgendem Befehl: change-ip
- 3. Geben Sie an der Eingabeaufforderung die Provisionierungs-Passphrase ein.

Das Hauptmenü wird angezeigt.

![](_page_9_Picture_7.jpeg)

- 4. Optional können Sie auch die Netzwerke/Nodes begrenzen, auf denen Vorgänge ausgeführt werden. Folgenden Optionen wählbar:
	- Wählen Sie die Knoten aus, die Sie bearbeiten möchten, indem Sie **1** wählen, wenn Sie bestimmte Knoten filtern möchten, auf denen der Vorgang ausgeführt werden soll. Wählen Sie eine der folgenden Optionen:
		- **1**: Einzelner Knoten (nach Namen auswählen)
		- **2**: Einzelner Knoten (nach Standort auswählen, dann nach Name)
		- **3**: Einzelner Knoten (nach aktueller IP auswählen)
		- **4**: Alle Knoten an einem Standort
		- **5**: Alle Knoten im Raster
		- **0**: Zurück
	- Die Option "all" bleibt aktiviert. Nach der Auswahl wird der Hauptmenü-Bildschirm angezeigt. Das Feld "Ausgewählte Knoten" gibt Ihre neue Auswahl wieder. Nun werden alle ausgewählten Vorgänge nur für dieses Element ausgeführt.
- 5. Wählen Sie im Hauptmenü die Option zum Bearbeiten von Subnetzen für das Admin-Netzwerk (Option **3**).
- 6. Folgenden Optionen wählbar:
	- Fügen Sie ein Subnetz hinzu, indem Sie diesen Befehl eingeben: add CIDR
	- Löschen Sie ein Subnetz, indem Sie diesen Befehl eingeben: del CIDR
	- Legen Sie die Liste der Subnetze fest, indem Sie diesen Befehl eingeben: set CIDR

Für alle Befehle können Sie mit diesem Format mehrere Adressen eingeben: add CIDR, CIDR

Beispiel: add 172.14.0.0/16, 172.15.0.0/16, 172.16.0.0/16

![](_page_10_Picture_3.jpeg)

Sie können den erforderlichen Tippaufwand reduzieren, indem Sie "Pfeil nach oben" verwenden, um zuvor eingegebene Werte an die aktuelle Eingabeaufforderung abzurufen und diese gegebenenfalls zu bearbeiten.

Im folgenden Beispiel werden Subnetze zur Subnetz-Liste des Admin-Netzwerks hinzugefügt:

![](_page_10_Picture_104.jpeg)

7. Wenn Sie bereit sind, geben Sie **q** ein, um zum Hauptmenü-Bildschirm zurückzukehren. Ihre Änderungen werden so lange gespeichert, bis sie gelöscht oder angewendet wurden.

![](_page_10_Picture_8.jpeg)

Wenn Sie in Schritt 2 einen der "alle" Knotenauswahlmodi ausgewählt haben, müssen Sie **Enter** (ohne **q**) drücken, um zum nächsten Knoten in der Liste zu gelangen.

- 8. Folgenden Optionen wählbar:
	- Wählen Sie die Option **5**, um Änderungen in der Ausgabe anzuzeigen, die isoliert sind, um nur das geänderte Element anzuzeigen. Änderungen werden grün (Zusätze) oder rot (Löschungen) hervorgehoben, wie in der Beispielausgabe unten gezeigt:
	- Wählen Sie die Option **6**, um Änderungen in der Ausgabe anzuzeigen, die die vollständige Konfiguration anzeigen. Änderungen werden grün (Ergänzungen) oder rot (Löschungen) markiert. **Hinweis:** bestimmte Terminalemulatoren könnten Ergänzungen und Löschungen mit durchgestrickter Formatierung anzeigen.

Wenn Sie versuchen, die Subnetz-Liste zu ändern, wird die folgende Meldung angezeigt:

CAUTION: The Admin Network subnet list on the node might contain /32 subnets derived from automatically applied routes that are not persistent. Host routes (/32 subnets) are applied automatically if the IP addresses provided for external services such as NTP or DNS are not reachable using default StorageGRID routing, but are reachable using a different interface and gateway. Making and applying changes to the subnet list will make all automatically applied subnets persistent. If you do not want that to happen, delete the unwanted subnets before applying changes. If you know that all /32 subnets in the list were added intentionally, you can ignore this caution.

Wenn Sie die NTP- und DNS-Servernetze nicht speziell einem Netzwerk zugewiesen haben, erstellt StorageGRID automatisch eine Host-Route (/32) für die Verbindung. Wenn Sie beispielsweise eine /16 oder /24-Route für eine ausgehende Verbindung zu einem DNS- oder NTP-Server verwenden möchten, sollten Sie die automatisch erstellte /32-Route löschen und die gewünschten Routen hinzufügen. Wenn Sie die automatisch erstellte Host-Route nicht löschen, wird sie beibehalten, nachdem Sie Änderungen an der Subnetz-Liste vorgenommen haben.

![](_page_11_Picture_2.jpeg)

Sie können diese automatisch erkannten Host-Routen verwenden, aber im Allgemeinen sollten Sie die DNS- und NTP-Routen manuell konfigurieren, um die Konnektivität zu gewährleisten.

9. Wählen Sie Option **7**, um alle stufenweisen Änderungen zu validieren.

Diese Validierung stellt sicher, dass die Regeln für Grid, Admin und Client-Netzwerke befolgt werden, z. B. die Verwendung überlappender Subnetze.

10. Wählen Sie optional die Option **8**, um alle Änderungen in der Stufendschicht zu speichern und später zurückzukehren, um die Änderungen fortzusetzen.

Mit dieser Option können Sie das Tool IP ändern beenden und es später erneut starten, ohne dabei unangewendete Änderungen zu verlieren.

- 11. Führen Sie einen der folgenden Schritte aus:
	- Wählen Sie Option **9**, wenn Sie alle Änderungen löschen möchten, ohne die neue Netzwerkkonfiguration zu speichern oder anzuwenden.
	- Wählen Sie Option **10**, wenn Sie bereit sind, Änderungen anzuwenden und die neue Netzwerkkonfiguration bereitzustellen. Während des Provisioning wird der Status als Aktualisierung angezeigt, wie in der folgenden Beispielausgabe dargestellt:

```
Generating new grid networking description file...
Running provisioning...
Updating grid network configuration on Name
```
- 12. Laden Sie ein neues Wiederherstellungspaket aus dem Grid Manager herunter.
	- a. Wählen Sie **WARTUNG** > **System** > **Wiederherstellungspaket**.
	- b. Geben Sie die Provisionierungs-Passphrase ein.

## **Verwandte Informationen**

[Konfigurieren Sie IP-Adressen](#page-3-0)

## <span id="page-12-0"></span>**Fügen Sie zu Subnetzlisten im Grid-Netzwerk hinzu oder ändern Sie diese**

Mithilfe des Tools IP ändern können Sie Subnetze im Grid Network hinzufügen oder ändern.

## **Was Sie benötigen**

• Sie müssen die haben Passwords.txt Datei:

Sie können Subnetze in der Netznetznetznetznetznetznetzsubnetliste hinzufügen, löschen oder ändern. Änderungen wirken sich auf das Routing aller Knoten im Raster aus.

![](_page_12_Picture_10.jpeg)

Wenn Sie nur Änderungen an der Netznetzwerksubnetz-Liste vornehmen, verwenden Sie den Grid-Manager, um die Netzwerkkonfiguration hinzuzufügen oder zu ändern. Verwenden Sie andernfalls das Change IP-Tool, wenn der Grid Manager aufgrund eines Netzwerkkonfigurationsproblem nicht erreichbar ist, oder Sie führen gleichzeitig eine Änderung des Grid Network Routing und andere Netzwerkänderungen durch.

## **Schritte**

- 1. Melden Sie sich beim primären Admin-Node an:
	- a. Geben Sie den folgenden Befehl ein: ssh admin@*primary\_Admin\_Node\_IP*
	- b. Geben Sie das im aufgeführte Passwort ein Passwords.txt Datei:
	- c. Geben Sie den folgenden Befehl ein, um zum Root zu wechseln: su -
	- d. Geben Sie das im aufgeführte Passwort ein Passwords.txt Datei:

Wenn Sie als root angemeldet sind, ändert sich die Eingabeaufforderung von \$ Bis #.

- 2. Starten Sie das Change IP-Tool mit folgendem Befehl: change-ip
- 3. Geben Sie an der Eingabeaufforderung die Provisionierungs-Passphrase ein.

Das Hauptmenü wird angezeigt.

![](_page_13_Picture_0.jpeg)

4. Wählen Sie im Hauptmenü die Option zum Bearbeiten von Subnetzen für das Grid-Netzwerk (Option **4**).

![](_page_13_Picture_2.jpeg)

Änderungen an der Netznetzwerksubnetz-Liste sind im gesamten Grid verfügbar.

- 5. Folgenden Optionen wählbar:
	- Fügen Sie ein Subnetz hinzu, indem Sie diesen Befehl eingeben: add CIDR
	- Löschen Sie ein Subnetz, indem Sie diesen Befehl eingeben: del CIDR
	- Legen Sie die Liste der Subnetze fest, indem Sie diesen Befehl eingeben: set CIDR

![](_page_13_Picture_8.jpeg)

Für alle Befehle können Sie mit diesem Format mehrere Adressen eingeben: add CIDR, CIDR

Beispiel: add 172.14.0.0/16, 172.15.0.0/16, 172.16.0.0/16

![](_page_13_Picture_11.jpeg)

Sie können den erforderlichen Tippaufwand reduzieren, indem Sie "Pfeil nach oben" verwenden, um zuvor eingegebene Werte an die aktuelle Eingabeaufforderung abzurufen und diese gegebenenfalls zu bearbeiten.

Die unten stehende Beispieleingabe zeigt das Festlegen von Subnetzen für die Netzsubnetz-Liste:

- 6. Wenn Sie bereit sind, geben Sie **q** ein, um zum Hauptmenü-Bildschirm zurückzukehren. Ihre Änderungen werden so lange gespeichert, bis sie gelöscht oder angewendet wurden.
- 7. Folgenden Optionen wählbar:
	- Wählen Sie die Option **5**, um Änderungen in der Ausgabe anzuzeigen, die isoliert sind, um nur das geänderte Element anzuzeigen. Änderungen werden grün (Zusätze) oder rot (Löschungen) hervorgehoben, wie in der Beispielausgabe unten gezeigt:
	- Wählen Sie die Option **6**, um Änderungen in der Ausgabe anzuzeigen, die die vollständige Konfiguration anzeigen. Änderungen werden grün (Ergänzungen) oder rot (Löschungen) markiert.

![](_page_13_Picture_18.jpeg)

Bestimmte Befehlszeilenschnittstellen zeigen möglicherweise Ergänzungen und Löschungen mithilfe von durchgestrickter Formatierung.

8. Wählen Sie Option **7**, um alle stufenweisen Änderungen zu validieren.

Diese Validierung stellt sicher, dass die Regeln für Grid, Admin und Client-Netzwerke befolgt werden, z. B. die Verwendung überlappender Subnetze.

9. Wählen Sie optional die Option **8**, um alle Änderungen in der Stufendschicht zu speichern und später zurückzukehren, um die Änderungen fortzusetzen.

Mit dieser Option können Sie das Tool IP ändern beenden und es später erneut starten, ohne dabei unangewendete Änderungen zu verlieren.

- 10. Führen Sie einen der folgenden Schritte aus:
	- Wählen Sie Option **9**, wenn Sie alle Änderungen löschen möchten, ohne die neue Netzwerkkonfiguration zu speichern oder anzuwenden.
	- Wählen Sie Option **10**, wenn Sie bereit sind, Änderungen anzuwenden und die neue Netzwerkkonfiguration bereitzustellen. Während des Provisioning wird der Status als Aktualisierung angezeigt, wie in der folgenden Beispielausgabe dargestellt:

```
Generating new grid networking description file...
Running provisioning...
Updating grid network configuration on Name
```
- 11. Wenn Sie beim Ändern des Grid-Netzwerks die Option **10** ausgewählt haben, wählen Sie eine der folgenden Optionen aus:
	- **Apply**: Die Änderungen sofort anwenden und bei Bedarf automatisch jeden Knoten neu starten.

Wenn die neue Netzwerkkonfiguration ohne externe Änderungen gleichzeitig mit der alten Netzwerkkonfiguration funktioniert, können Sie die Option **Apply** für eine vollautomatische Konfigurationsänderung verwenden.

◦ **Stufe**: Beim nächsten Neustart der Knoten die Änderungen anwenden.

Wenn Sie Änderungen an der physischen oder virtuellen Netzwerkkonfiguration vornehmen müssen, damit die neue Netzwerkkonfiguration funktioniert, müssen Sie die Option **Stage** verwenden, die betroffenen Knoten herunterfahren, die erforderlichen Änderungen am physischen Netzwerk vornehmen und die betroffenen Knoten neu starten.

![](_page_14_Picture_13.jpeg)

Wenn Sie die Option **Stage** verwenden, müssen Sie den Knoten nach der Staging so schnell wie möglich neu starten, um Störungen zu minimieren.

◦ **Abbrechen**: Nehmen Sie keine Netzwerkänderungen vor.

Wenn Sie nicht wissen, dass für die vorgeschlagenen Änderungen ein Neustart von Nodes erforderlich ist, können Sie die Änderungen verschieben, um die Auswirkungen für den Benutzer zu minimieren. Mit der Option **Cancel** gelangen Sie zurück zum Hauptmenü und erhalten Ihre Änderungen, damit Sie sie später anwenden können.

Nach dem Anwenden oder Staging von Änderungen wird ein neues Wiederherstellungspaket als Ergebnis

der Änderung der Grid-Konfiguration generiert.

- 12. Wenn die Konfiguration aufgrund von Fehlern angehalten wird, stehen folgende Optionen zur Verfügung:
	- Um den IP-Änderungsvorgang abzubrechen und zum Hauptmenü zurückzukehren, geben Sie **A** ein.
	- Um den fehlgeschlagenen Vorgang erneut zu versuchen, geben Sie **r** ein.
	- Um mit der nächsten Operation fortzufahren, geben Sie **c** ein.

Der fehlgeschlagene Vorgang kann später erneut versucht werden, indem Sie im Hauptmenü die Option **10** (Änderungen übernehmen) wählen. Das IP-Änderungsverfahren wird erst abgeschlossen, wenn alle Vorgänge erfolgreich abgeschlossen wurden.

- Wenn Sie manuell eingreifen mussten (zum Beispiel um einen Knoten neu zu starten) und sich sicher sind, dass die Aktion, die das Tool für erfolgreich hält, tatsächlich erfolgreich abgeschlossen wurde, geben Sie **f** ein, um sie als erfolgreich zu markieren und zum nächsten Vorgang zu wechseln.
- 13. Laden Sie ein neues Wiederherstellungspaket aus dem Grid Manager herunter.
	- a. Wählen Sie **WARTUNG** > **System** > **Wiederherstellungspaket**.
	- b. Geben Sie die Provisionierungs-Passphrase ein.

![](_page_15_Picture_10.jpeg)

Die Recovery Package-Datei muss gesichert sein, weil sie Verschlüsselungsschlüssel und Passwörter enthält, die zum Abrufen von Daten vom StorageGRID-System verwendet werden können.

### **Verwandte Informationen**

[Konfigurieren Sie IP-Adressen](#page-3-0)

## <span id="page-15-0"></span>**Ändern Sie die IP-Adressen für alle Nodes im Grid**

Wenn Sie die Grid-Netzwerk-IP-Adresse für alle Knoten im Raster ändern müssen, müssen Sie dieses spezielle Verfahren befolgen. Sie können eine Grid-Netzwerk-IP-Änderung nicht unter Verwendung des Verfahrens zum Ändern einzelner Knoten vornehmen.

#### **Was Sie benötigen**

• Sie müssen die haben Passwords.txt Datei:

Um sicherzustellen, dass das Raster erfolgreich gestartet wird, müssen Sie alle Änderungen gleichzeitig vornehmen.

![](_page_15_Picture_19.jpeg)

Dieses Verfahren gilt nur für das Grid-Netzwerk. Mit diesem Verfahren können Sie keine IP-Adressen in Admin- oder Client-Netzwerken ändern.

Wenn Sie die IP-Adressen und die MTU nur für die Nodes an einem Standort ändern möchten, folgen Sie den [Ändern der Node-Netzwerkkonfiguration](#page-4-0) Anweisungen.

#### **Schritte**

1. Planen Sie im Voraus, wenn Änderungen außerhalb des Tools zur Änderung der IP vorgenommen werden müssen, z. B. Änderungen an DNS oder NTP oder Änderungen an der SSO-Konfiguration (Single Sign On).

Wenn auf den neuen IP-Adressen nicht auf die vorhandenen NTP-Server für das Grid zugegriffen werden kann, fügen Sie die neuen NTP-Server hinzu, bevor Sie das Change-ip-Verfahren durchführen.

![](_page_16_Picture_1.jpeg)

Ĥ.

Wenn auf den neuen IP-Adressen nicht auf die vorhandenen DNS-Server für das Grid zugegriffen werden kann, fügen Sie die neuen DNS-Server hinzu, bevor Sie das Change-ip-Verfahren durchführen.

 $\mathbf{d}$ 

Wenn SSO für Ihr StorageGRID-System aktiviert ist und alle Vertrauensstellen, die sich auf Administratorknoten-IP-Adressen befinden, konfiguriert wurden (anstelle von vollständig qualifizierten Domänennamen, wie empfohlen), müssen Sie diese Vertrauensstellungen der betreffenden Partei in Active Directory Federation Services (AD FS) aktualisieren oder neu konfigurieren. Unmittelbar nach dem Ändern der IP-Adressen. Lesen Sie die Anweisungen zum Verwalten von StorageGRID.

![](_page_16_Picture_5.jpeg)

Fügen Sie bei Bedarf das neue Subnetz für die neuen IP-Adressen hinzu.

- 2. Melden Sie sich beim primären Admin-Node an:
	- a. Geben Sie den folgenden Befehl ein: ssh admin@*primary\_Admin\_Node\_IP*
	- b. Geben Sie das im aufgeführte Passwort ein Passwords, txt Datei:
	- c. Geben Sie den folgenden Befehl ein, um zum Root zu wechseln: su -
	- d. Geben Sie das im aufgeführte Passwort ein Passwords.txt Datei:

Wenn Sie als root angemeldet sind, ändert sich die Eingabeaufforderung von \$ Bis #.

- 3. Starten Sie das Change IP-Tool mit folgendem Befehl: change-ip
- 4. Geben Sie an der Eingabeaufforderung die Provisionierungs-Passphrase ein.

Das Hauptmenü wird angezeigt. Standardmäßig wird der verwendet Selected nodes Feld ist auf festgelegt all.

![](_page_16_Figure_16.jpeg)

- 5. Wählen Sie im Hauptmenü **2** aus, um IP/Subnetzmaske, Gateway und MTU-Informationen für alle Knoten zu bearbeiten.
	- a. Wählen Sie **1**, um Änderungen am Grid-Netzwerk vorzunehmen.

Nach der Auswahl werden in der Eingabeaufforderung die Node-Namen, Grid Network Name, Datentyp (IP/Maske, Gateway oder MTU) angezeigt. Und aktuellen Werten.

Wenn Sie die IP-Adresse, die Präfixlänge, das Gateway oder die MTU einer DHCP-konfigurierten Schnittstelle bearbeiten, wird die Schnittstelle zu statisch geändert. Vor jeder über DHCP konfigurierten Schnittstelle wird eine Warnung angezeigt.

Als konfigurierte Schnittstellen fixed Kann nicht bearbeitet werden.

- a. Um einen neuen Wert festzulegen, geben Sie ihn in das für den aktuellen Wert angezeigte Format ein.
- b. Nachdem Sie alle Knoten bearbeitet haben, die Sie ändern möchten, geben Sie **q** ein, um zum Hauptmenü zurückzukehren.

Ihre Änderungen werden so lange gespeichert, bis sie gelöscht oder angewendet wurden.

- 6. Überprüfen Sie Ihre Änderungen, indem Sie eine der folgenden Optionen auswählen:
	- **5**: Zeigt Edits in der Ausgabe an, die isoliert sind, um nur das geänderte Element anzuzeigen. Änderungen werden grün (Ergänzungen) oder rot (Löschungen) hervorgehoben, wie in der Beispielausgabe dargestellt:
	- **6**: Zeigt Änderungen in der Ausgabe an, die die vollständige Konfiguration anzeigen. Änderungen werden grün (Ergänzungen) oder rot (Löschungen) markiert.

ή.

Bestimmte Befehlszeilenschnittstellen zeigen möglicherweise Ergänzungen und Löschungen mithilfe von durchgestrickter Formatierung. Die richtige Anzeige hängt von Ihrem Terminalclient ab, der die erforderlichen VT100-Escape-Sequenzen unterstützt.

7. Wählen Sie Option **7**, um alle Änderungen zu validieren.

Diese Validierung stellt sicher, dass die Regeln für das Grid-Netzwerk, wie z. B. die Verwendung überlappender Subnetze, nicht verletzt werden.

In diesem Beispiel ergab die Validierung Fehler.

In diesem Beispiel wurde die Validierung erfolgreich bestanden.

- 8. Wenn die Validierung erfolgreich abgeschlossen ist, wählen Sie **10** aus, um die neue Netzwerkkonfiguration anzuwenden.
- 9. Wählen Sie **Stufe**, um die Änderungen beim nächsten Neustart der Knoten anzuwenden.

![](_page_17_Picture_17.jpeg)

Sie müssen **Stufe** wählen. Führen Sie keinen Rolling-Neustart durch, entweder manuell oder durch Auswahl von **Apply** statt **Stage**; das Raster wird nicht erfolgreich gestartet.

- 10. Wenn die Änderungen abgeschlossen sind, wählen Sie **0** aus, um das Change IP-Tool zu verlassen.
- 11. Fahren Sie alle Nodes gleichzeitig herunter.

![](_page_17_Picture_21.jpeg)

Das gesamte Grid muss gleichzeitig heruntergefahren werden, um alle Nodes gleichzeitig ausgefallen zu sein.

- 12. Nehmen Sie die erforderlichen Änderungen am physischen oder virtuellen Netzwerk vor.
- 13. Vergewissern Sie sich, dass alle Grid-Nodes ausgefallen sind.
- 14. Schalten Sie alle Knoten ein.
- 15. Sobald das Raster erfolgreich gestartet wurde:
	- a. Wenn Sie neue NTP-Server hinzugefügt haben, löschen Sie die alten NTP-Serverwerte.
	- b. Wenn Sie neue DNS-Server hinzugefügt haben, löschen Sie die alten DNS-Serverwerte.
- 16. Laden Sie das neue Wiederherstellungspaket aus dem Grid Manager herunter.
	- a. Wählen Sie **WARTUNG** > **System** > **Wiederherstellungspaket**.
	- b. Geben Sie die Provisionierungs-Passphrase ein.

## **Verwandte Informationen**

[StorageGRID verwalten](https://docs.netapp.com/de-de/storagegrid-116/admin/index.html)

[Fügen Sie zu Subnetzlisten im Grid-Netzwerk hinzu oder ändern Sie diese](#page-12-0)

[Fahren Sie den Grid-Node herunter](https://docs.netapp.com/de-de/storagegrid-116/maintain/shutting-down-grid-node.html)

## <span id="page-18-0"></span>**Fügen Sie Schnittstellen zum vorhandenen Node hinzu**

## <span id="page-18-1"></span>**Linux: Hinzufügen von Admin- oder Client-Schnittstellen zu einem bestehenden Knoten**

Führen Sie diese Schritte aus, um einen Linux-Knoten nach der Installation eine Schnittstelle im Admin-Netzwerk oder im Client-Netzwerk hinzuzufügen.

Wenn SIE WÄHREND der Installation IN der Node-Konfigurationsdatei auf dem Linux-Host NICHT ADMIN\_NETWORK\_TARGET oder CLIENT\_NETWORK\_TARGET konfiguriert haben, verwenden Sie dieses Verfahren, um die Schnittstelle hinzuzufügen. Weitere Informationen zur Node-Konfigurationsdatei finden Sie in den Anweisungen für Ihr Linux-Betriebssystem:

- [Installieren Sie Red hat Enterprise Linux oder CentOS](https://docs.netapp.com/de-de/storagegrid-116/rhel/index.html)
- [Installieren Sie Ubuntu oder Debian](https://docs.netapp.com/de-de/storagegrid-116/ubuntu/index.html)

Sie führen diese Schritte auf dem Linux-Server durch, der den Node hostet, der die neue Netzwerkzuweisung benötigt, nicht innerhalb des Nodes. Bei diesem Vorgang wird die Schnittstelle nur dem Knoten hinzugefügt. Ein Validierungsfehler tritt auf, wenn Sie versuchen, andere Netzwerkparameter anzugeben.

Um Adressinformationen bereitzustellen, müssen Sie das Werkzeug IP ändern verwenden. Siehe [Ändern der](#page-4-0) [Node-Netzwerkkonfiguration.](#page-4-0)

## **Schritte**

- 1. Melden Sie sich beim Linux-Server an, auf dem der Node gehostet wird.
- 2. Bearbeiten Sie die Konfigurationsdatei des Knotens: /etc/storagegrid/nodes/*node-name*.conf.

![](_page_18_Picture_24.jpeg)

Geben Sie keine anderen Netzwerkparameter an, oder ein Validierungsfehler führt zu einem Ergebnis.

a. Fügen Sie einen Eintrag für das neue Netzwerkziel hinzu. Beispiel:

CLIENT\_NETWORK\_TARGET = bond0.3206

b. Optional: Fügen Sie einen Eintrag für die MAC-Adresse hinzu. Beispiel:

CLIENT NETWORK MAC =  $aa:57:61:07:ea:5c$ 

3. Führen Sie den Node-Validier-Befehl aus:

sudo storagegrid node validate *node-name*

- 4. Beheben Sie alle Validierungsfehler.
- 5. Führen Sie den Befehl zum erneuten Laden des Node aus:

sudo storagegrid node reload *node-name*

## **Linux: Hinzufügen von Trunk- oder Zugriffsschnittstellen zu einem Node**

Nach der Installation können Sie einem Linux-Knoten zusätzliche Trunk- oder Zugangsschnittstellen hinzufügen. Die fügen Sie Schnittstellen hinzu, werden auf der Seite VLAN-Schnittstellen und auf der Seite HA-Gruppen angezeigt.

### **Was Sie benötigen**

- Sie haben Zugriff auf die Anweisungen für die Installation von StorageGRID auf Ihrer Linux-Plattform.
	- [Installieren Sie Red hat Enterprise Linux oder CentOS](https://docs.netapp.com/de-de/storagegrid-116/rhel/index.html)
	- [Installieren Sie Ubuntu oder Debian](https://docs.netapp.com/de-de/storagegrid-116/ubuntu/index.html)
- Sie haben die Passwords.txt Datei:
- Sie haben spezifische Zugriffsberechtigungen.

![](_page_19_Picture_17.jpeg)

Versuchen Sie nicht, einem Node Schnittstellen hinzuzufügen, während ein Software-Upgrade, ein Wiederherstellungsverfahren oder ein Erweiterungsvorgang aktiv ist.

#### **Über diese Aufgabe**

Verwenden Sie diese Schritte, um einem Linux-Knoten eine oder mehrere zusätzliche Schnittstellen hinzuzufügen, nachdem der Knoten installiert wurde. Beispielsweise möchten Sie einem Admin oder Gateway Node eine Trunk-Schnittstelle hinzufügen, sodass Sie den Datenverkehr zwischen verschiedenen Applikationen oder Mandanten über VLAN-Schnittstellen trennen können. Oder auch, wenn Sie eine Access-Schnittstelle hinzufügen möchten, um sie in einer HA-Gruppe (High Availability, Hochverfügbarkeit) zu verwenden.

Wenn Sie eine Trunk-Schnittstelle hinzufügen, müssen Sie eine VLAN-Schnittstelle in StorageGRID konfigurieren. Wenn Sie eine Zugriffsoberfläche hinzufügen, können Sie die Schnittstelle direkt einer HA-Gruppe hinzufügen. Sie müssen keine VLAN-Schnittstelle konfigurieren.

Der Node ist für kurze Zeit nicht verfügbar, wenn Sie Schnittstellen hinzufügen. Sie sollten dieses Verfahren auf jeweils einem Knoten durchführen.

#### **Schritte**

- 1. Melden Sie sich beim Linux-Server an, auf dem der Node gehostet wird.
- 2. Bearbeiten Sie mit einem Texteditor wie vim oder pico die Konfigurationsdatei des Knotens:

/etc/storagegrid/nodes/*node-name*.conf

3. Fügen Sie der Datei einen Eintrag hinzu, um den Namen und optional die Beschreibung jeder zusätzlichen Schnittstelle anzugeben, die Sie dem Node hinzufügen möchten. Verwenden Sie dieses Format.

INTERFACES\_TARGET\_nnnn=*value*

Geben Sie für *nnnn* eine eindeutige Zahl für jede ein INTERFACES\_TARGET Eintrag, den Sie hinzufügen.

Geben Sie unter *value* den Namen der physischen Schnittstelle auf dem Bare-Metal-Host an. Fügen Sie dann optional ein Komma hinzu und geben Sie eine Beschreibung der Schnittstelle an, die auf der Seite VLAN-Schnittstellen und der Seite HA-Gruppen angezeigt wird.

Beispiel:

INTERFACES\_TARGET\_01=ens256, Trunk

![](_page_20_Picture_9.jpeg)

Geben Sie keine anderen Netzwerkparameter an, oder ein Validierungsfehler führt zu einem Ergebnis.

4. Führen Sie den folgenden Befehl aus, um Ihre Änderungen an der Node-Konfigurationsdatei zu validieren:

sudo storagegrid node validate *node-name*

Beheben Sie Fehler oder Warnungen, bevor Sie mit dem nächsten Schritt fortfahren.

5. Führen Sie den folgenden Befehl aus, um die Konfiguration des Node zu aktualisieren:

sudo storagegrid node reload *node-name*

#### **Nachdem Sie fertig sind**

- Wenn Sie eine oder mehrere Trunk-Schnittstellen hinzugefügt haben, gehen Sie zu [Konfigurieren Sie die](https://docs.netapp.com/de-de/storagegrid-116/admin/configure-vlan-interfaces.html) [VLAN-Schnittstellen](https://docs.netapp.com/de-de/storagegrid-116/admin/configure-vlan-interfaces.html) So konfigurieren Sie eine oder mehrere VLAN-Schnittstellen für jede neue übergeordnete Schnittstelle:
- Wenn Sie eine oder mehrere Access Interfaces hinzugefügt haben, gehen Sie zu [Konfigurieren Sie](https://docs.netapp.com/de-de/storagegrid-116/admin/configure-high-availability-group.html) [Hochverfügbarkeitsgruppen](https://docs.netapp.com/de-de/storagegrid-116/admin/configure-high-availability-group.html) Um die neuen Schnittstellen direkt zu HA-Gruppen hinzuzufügen.

## **VMware: Hinzufügen von Trunk- oder Zugriffsschnittstellen zu einem Node**

Nach der Installation des Node können Sie einem VM-Node eine Trunk- oder Zugriffsschnittstelle hinzufügen. Die fügen Sie Schnittstellen hinzu, werden auf der Seite VLAN-Schnittstellen und auf der Seite HA-Gruppen angezeigt.

#### **Was Sie benötigen**

• Sie haben Zugriff auf die Anweisungen zum Installieren von StorageGRID auf Ihrer VMware Plattform.

## [VMware installieren](https://docs.netapp.com/de-de/storagegrid-116/vmware/index.html)

- Sie haben StorageGRID 11.6 konfiguriert.
- Sie haben virtuelle Admin-Node- und Gateway-Node-VMware-Maschinen.
- Sie haben ein Netzwerk-Subnetz, das nicht als Grid-, Admin- oder Client-Netzwerk verwendet wird.
- Sie haben die Passwords.txt Datei:
- Sie haben spezifische Zugriffsberechtigungen.

![](_page_21_Picture_5.jpeg)

Versuchen Sie nicht, einem Node Schnittstellen hinzuzufügen, während ein Software-Upgrade, ein Wiederherstellungsverfahren oder ein Erweiterungsvorgang aktiv ist.

#### **Über diese Aufgabe**

Verwenden Sie diese Schritte, um einem VMware Node nach der Installation des Node mindestens eine zusätzliche Schnittstelle hinzuzufügen. Beispielsweise möchten Sie einem Admin oder Gateway Node eine Trunk-Schnittstelle hinzufügen, sodass Sie den Datenverkehr zwischen verschiedenen Applikationen oder Mandanten über VLAN-Schnittstellen trennen können. Oder Sie möchten vielleicht eine Zugriffsoberfläche hinzufügen, die in einer HA-Gruppe (High Availability, Hochverfügbarkeit) verwendet werden soll.

Wenn Sie eine Trunk-Schnittstelle hinzufügen, müssen Sie eine VLAN-Schnittstelle in StorageGRID konfigurieren. Wenn Sie eine Zugriffsoberfläche hinzufügen, können Sie die Schnittstelle direkt einer HA-Gruppe hinzufügen. Sie müssen keine VLAN-Schnittstelle konfigurieren.

Der Node ist möglicherweise für einen kurzen Zeitraum nicht verfügbar, wenn Sie Schnittstellen hinzufügen.

#### **Schritte**

1. Fügen Sie in vCenter einen neuen Netzwerkadapter (Typ VMXNET3) zu einer Admin-Node- und Gateway-Node-VM hinzu. Aktivieren Sie die Kontrollkästchen **verbunden** und **bei Einschalten verbinden**.

![](_page_21_Picture_111.jpeg)

- 2. Verwenden Sie SSH, um sich beim Admin-Node oder Gateway-Node anzumelden.
- 3. Nutzung ip link show Um zu überprüfen, ob die neue Netzwerkschnittstelle ens256 erkannt wurde.

```
ip link show
1: lo: <LOOPBACK,UP,LOWER_UP> mtu 65536 qdisc noqueue state UNKNOWN mode
DEFAULT group default qlen 1000
      link/loopback 00:00:00:00:00:00 brd 00:00:00:00:00:00
2: eth0: <BROADCAST, MULTICAST, UP, LOWER UP> mtu 1400 qdisc mq state UP mode
DEFAULT group default qlen 1000
      link/ether 00:50:56:a0:4e:5b brd ff:ff:ff:ff:ff:ff
3: eth1: <BROADCAST,MULTICAST> mtu 1500 qdisc noop state DOWN mode DEFAULT
group default qlen 1000
      link/ether 00:50:56:a0:fa:ce brd ff:ff:ff:ff:ff:ff
4: eth2: <BROADCAST, MULTICAST, UP, LOWER UP> mtu 1400 qdisc mq state UP mode
DEFAULT group default qlen 1000
      link/ether 00:50:56:a0:d6:87 brd ff:ff:ff:ff:ff:ff
5: ens256: <BROADCAST, MULTICAST, UP, LOWER UP> mtu 1500 qdisc mq master
ens256vrf state UP mode DEFAULT group default qlen 1000
      link/ether 00:50:56:a0:ea:88 brd ff:ff:ff:ff:ff:ff
```
### **Nachdem Sie fertig sind**

- Wenn Sie eine oder mehrere Trunk-Schnittstellen hinzugefügt haben, gehen Sie zu [Konfigurieren Sie die](https://docs.netapp.com/de-de/storagegrid-116/admin/configure-vlan-interfaces.html) [VLAN-Schnittstellen](https://docs.netapp.com/de-de/storagegrid-116/admin/configure-vlan-interfaces.html) So konfigurieren Sie eine oder mehrere VLAN-Schnittstellen für jede neue übergeordnete Schnittstelle:
- Wenn Sie eine oder mehrere Access Interfaces hinzugefügt haben, gehen Sie zu [Konfigurieren Sie](https://docs.netapp.com/de-de/storagegrid-116/admin/configure-high-availability-group.html) [Hochverfügbarkeitsgruppen](https://docs.netapp.com/de-de/storagegrid-116/admin/configure-high-availability-group.html) Um die neuen Schnittstellen direkt zu HA-Gruppen hinzuzufügen.

## <span id="page-22-0"></span>**Konfigurieren Sie DNS-Server**

Sie können DNS-Server (Domain Name System) hinzufügen, entfernen und aktualisieren, sodass Sie vollständig qualifizierte Domain Name (FQDN) Hostnamen anstelle von IP-Adressen verwenden können.

#### **Was Sie benötigen**

- Sie müssen mit einem beim Grid Manager angemeldet sein [Unterstützter Webbrowser.](https://docs.netapp.com/de-de/storagegrid-116/admin/web-browser-requirements.html)
- Sie müssen über die Berechtigung Wartung oder Stammzugriff verfügen.
- Sie müssen die IP-Adressen der DNS-Server konfigurieren.

Wenn Sie DNS-Serverinformationen angeben, können Sie vollständig qualifizierte Domänennamen (FQDN)- Hostnamen anstelle von IP-Adressen für E-Mail- oder SNMP-Benachrichtigungen und AutoSupport verwenden. Es wird empfohlen, mindestens zwei DNS-Server anzugeben.

![](_page_22_Picture_11.jpeg)

Geben Sie zwei bis sechs IP-Adressen für DNS-Server ein. Im Allgemeinen wählen Sie DNS-Server aus, auf die jeder Standort im Falle einer NetzwerkisLanding lokal zugreifen kann. Damit soll sichergestellt werden, dass ein islanded-Standort weiterhin Zugriff auf den DNS-Dienst hat. Nach der Konfiguration der DNS-Serverliste für das gesamte Grid können Sie dies ausführen [Passen Sie die DNS-Serverliste für jeden Knoten weiter an.](#page-23-0)

Wenn die DNS-Serverinformationen nicht angegeben oder falsch konfiguriert sind, wird ein DNST-Alarm für

den SSM-Service jedes Grid-Knotens ausgelöst. Der Alarm wird gelöscht, wenn DNS richtig konfiguriert ist und die neuen Serverinformationen alle Grid-Knoten erreicht haben.

## **Schritte**

- 1. Wählen Sie **WARTUNG** > **Netzwerk** > **DNS-Server**.
- 2. Fügen Sie im Abschnitt "Server" nach Bedarf Aktualisierungen hinzu oder entfernen Sie DNS-Servereinträge.

Als Best Practice empfehlen wir, mindestens zwei DNS-Server pro Standort anzugeben. Sie können bis zu sechs DNS-Server angeben.

3. Klicken Sie Auf **Speichern**.

## <span id="page-23-0"></span>**Ändern der DNS-Konfiguration für einen einzelnen Grid-Node**

Anstatt das Domain Name System (DNS) global für die gesamte Bereitstellung zu konfigurieren, können Sie ein Skript ausführen, um DNS für jeden Grid-Knoten unterschiedlich zu konfigurieren.

Im Allgemeinen sollten Sie die Option **WARTUNG Netzwerk DNS Server** im Grid Manager verwenden, um DNS-Server zu konfigurieren. Verwenden Sie das folgende Skript nur, wenn Sie unterschiedliche DNS-Server für unterschiedliche Grid-Nodes verwenden müssen.

- 1. Melden Sie sich beim primären Admin-Node an:
	- a. Geben Sie den folgenden Befehl ein: ssh admin@*primary\_Admin\_Node\_IP*
	- b. Geben Sie das im aufgeführte Passwort ein Passwords.txt Datei:
	- c. Geben Sie den folgenden Befehl ein, um zum Root zu wechseln: su -
	- d. Geben Sie das im aufgeführte Passwort ein Passwords.txt Datei:

Wenn Sie als root angemeldet sind, ändert sich die Eingabeaufforderung von \$ Bis #.

- e. Fügen Sie den SSH-privaten Schlüssel zum SSH-Agenten hinzu. Geben Sie Ein: ssh-add
- f. Geben Sie das SSH-Zugriffspasswort ein, das im aufgeführt ist Passwords.txt Datei:
- 2. Melden Sie sich beim Knoten an, den Sie mit einer benutzerdefinierten DNS-Konfiguration aktualisieren möchten: ssh *node\_IP\_address*
- 3. Führen Sie das DNS-Setup-Skript aus: setup resolv.rb.

Das Skript antwortet mit der Liste der unterstützten Befehle.

```
Tool to modify external name servers
available commands:
    add search <domain>
                 add a specified domain to search list
                 e.g.> add search netapp.com
    remove search <domain>
                 remove a specified domain from list
                 e.g.> remove search netapp.com
    add nameserver <ip>
                 add a specified IP address to the name server list
                 e.g.> add nameserver 192.0.2.65
    remove nameserver <ip>
                 remove a specified IP address from list
                 e.g.> remove nameserver 192.0.2.65
    remove nameserver all
                 remove all nameservers from list
  save write configuration to disk and quit
    abort quit without saving changes
    help display this help message
Current list of name servers:
      192.0.2.64
Name servers inherited from global DNS configuration:
      192.0.2.126
      192.0.2.127
Current list of search entries:
      netapp.com
Enter command [`add search <domain>|remove search <domain>|add
nameserver <ip>`]
                 [`remove nameserver <ip>|remove nameserver
all|save|abort|help`]
```
- 4. Fügen Sie die IPv4-Adresse eines Servers hinzu, der einen Domänennamendienst für Ihr Netzwerk bereitstellt: add <nameserver IP address>
- 5. Wiederholen Sie den add nameserver Befehl zum Hinzufügen von Nameserver.
- 6. Befolgen Sie die Anweisungen, wenn Sie dazu aufgefordert werden, weitere Befehle einzugeben.
- 7. Speichern Sie Ihre Änderungen und beenden Sie die Anwendung: save
- 8. Schließen Sie die Befehlsshell auf dem Server: exit
- 9. Wiederholen Sie für jeden Grid-Node die Schritte von Anmeldung beim Node Bis Schließen der **Befehlsshell**

10. Wenn Sie keinen passwortlosen Zugriff auf andere Server mehr benötigen, entfernen Sie den privaten Schlüssel vom SSH-Agent. Geben Sie Ein: ssh-add -D

## <span id="page-25-0"></span>**Konfigurieren Sie NTP-Server**

Sie können NTP-Server (Network Time Protocol) hinzufügen, aktualisieren oder entfernen, um sicherzustellen, dass die Daten zwischen den Grid-Nodes in Ihrem StorageGRID-System korrekt synchronisiert werden.

### **Was Sie benötigen**

- Sie müssen mit einem beim Grid Manager angemeldet sein [Unterstützter Webbrowser.](https://docs.netapp.com/de-de/storagegrid-116/admin/web-browser-requirements.html)
- Sie müssen über die Berechtigung Wartung oder Stammzugriff verfügen.
- Sie müssen über eine Passphrase für die Bereitstellung verfügen.
- Sie müssen die IPv4-Adressen der NTP-Server konfigurieren.

### **Über diese Aufgabe**

Das StorageGRID-System verwendet das Network Time Protocol (NTP) zur Synchronisierung der Zeit zwischen allen Grid-Nodes im Grid.

Jedem Standort werden mindestens zwei Nodes im StorageGRID-System die primäre NTP-Rolle zugewiesen. Sie synchronisieren sich mit einem vorgeschlagenen Minimum von vier und maximal sechs externen Zeitquellen und miteinander. Jeder Node im StorageGRID System, der kein primärer NTP-Node ist, fungiert als NTP-Client und synchronisiert mit diesen primären NTP-Nodes.

Die externen NTP-Server stellen eine Verbindung zu den Nodes her, denen Sie zuvor primäre NTP-Rollen zugewiesen haben. Aus diesem Grund wird die Angabe von mindestens zwei Nodes mit primären NTP-Rollen empfohlen.

## $\mathbf{f}$

Vergewissern Sie sich, dass mindestens zwei Nodes an jedem Standort auf mindestens vier externe NTP-Quellen zugreifen können. Wenn nur ein Node an einem Standort die NTP-Quellen erreichen kann, treten Probleme mit dem Timing auf, wenn dieser Node ausfällt. Durch die Festlegung von zwei Nodes pro Standort als primäre NTP-Quellen ist zudem ein genaues Timing gewährleistet, wenn ein Standort vom Rest des Grid isoliert ist.

Die angegebenen externen NTP-Server müssen das NTP-Protokoll verwenden. Sie müssen NTP-Serverreferenzen von Stratum 3 oder besser angeben, um Probleme mit Zeitdrift zu vermeiden.

![](_page_25_Picture_15.jpeg)

Wenn Sie die externe NTP-Quelle für eine StorageGRID-Installation auf Produktionsebene angeben, verwenden Sie den Windows Time-Dienst (W32Time) nicht auf einer Windows-Version als Windows Server 2016. Der Zeitdienst für ältere Windows Versionen ist nicht ausreichend genau und wird von Microsoft nicht für die Verwendung in Umgebungen mit hoher Genauigkeit, wie z. B. StorageGRID, unterstützt.

## ["Begrenzung des Supports, um Windows Time Service für hochpräzise Umgebungen zu konfigurieren"](https://support.microsoft.com/en-us/help/939322/support-boundary-to-configure-the-windows-time-service-for-high-accura)

Wenn Probleme mit der Stabilität oder Verfügbarkeit der NTP-Server auftreten, die ursprünglich während der Installation angegeben wurden, können Sie die Liste der externen NTP-Quellen, die das StorageGRID-System verwendet, aktualisieren oder entfernen Sie vorhandene Server.

## **Schritte**

- 1. Wählen Sie **WARTUNG Netzwerk NTP-Server**.
- 2. Fügen Sie im Abschnitt "Server" bei Bedarf Update hinzu oder entfernen Sie NTP-Servereinträge.

Sie sollten mindestens 4 NTP-Server enthalten, und Sie können bis zu 6 Server angeben.

3. Geben Sie im Textfeld **Provisioning Passphrase** die Provisioning-Passphrase für Ihr StorageGRID-System ein und klicken Sie auf **Speichern**.

Der Status des Verfahrens wird oben auf der Seite angezeigt. Die Seite wird deaktiviert, bis die Konfigurationsaktualisierungen abgeschlossen sind.

![](_page_26_Picture_5.jpeg)

Wenn alle NTP-Server den Verbindungstest nicht ausführen, nachdem Sie die neuen NTP-Server gespeichert haben, fahren Sie nicht fort. Wenden Sie sich an den technischen Support.

## <span id="page-26-0"></span>**Stellt die Netzwerkverbindung für isolierte Knoten wieder her**

Unter bestimmten Umständen, z. B. Änderungen an der IP-Adresse für Standort oder das gesamte Grid, kann sich eine oder mehrere Node-Gruppen möglicherweise nicht an den Rest des Grid wenden.

Im Grid Manager (**SUPPORT Tools Grid Topology**), wenn ein Knoten grau ist oder wenn ein Knoten blau ist, wobei viele seiner Dienste einen anderen Status als laufen aufweisen, sollten Sie auf Knotenisolierung prüfen.

![](_page_26_Picture_103.jpeg)

Isolierte Nodes haben einige der Folgen:

• Wenn mehrere Knoten isoliert sind, können Sie sich möglicherweise nicht bei Grid Manager anmelden oder auf diesen zugreifen.

• Wenn mehrere Nodes isoliert sind, sind die im Dashboard für den Mandanten-Manager angezeigten Werte für Storage-Auslastung und Kontingente möglicherweise nicht mehr aktuell. Die Gesamtwerte werden aktualisiert, wenn die Netzwerkverbindung wiederhergestellt ist.

Um das Isolationsproblem zu lösen, führen Sie auf jedem isolierten Knoten oder auf einem Knoten in einer Gruppe (alle Knoten in einem Subnetz, das nicht den primären Admin-Node enthält) ein Befehlszeilen-Dienstprogramm aus, das vom Raster isoliert ist. Das Dienstprogramm stellt den Knoten die IP-Adresse eines nicht isolierten Knotens im Raster zur Verfügung, sodass der isolierte Knoten oder die Gruppe der Knoten das gesamte Raster erneut kontaktieren kann.

![](_page_27_Picture_2.jpeg)

Wenn das Multicast Domain Name System (mDNS) in den Netzwerken deaktiviert ist, muss möglicherweise auf jedem isolierten Knoten das Befehlszeilendienstprogramm ausgeführt werden.

1. Auf den Knoten zugreifen und überprüfen /var/local/log/dynip.log Für Isolationsmeldungen.

Beispiel:

```
[2018-01-09T19:11:00.545] UpdateQueue - WARNING -- Possible isolation,
no contact with other nodes.
If this warning persists, manual action may be required.
```
Wenn Sie die VMware Konsole verwenden, enthält sie eine Meldung, dass der Node möglicherweise isoliert ist.

Bei Linux-Bereitstellungen werden in Isolationsmeldungen angezeigt /var/log/storagegrid/node/<nodename>.log Dateien:

2. Wenn die Isolationsmeldungen immer wieder und dauerhaft sind, führen Sie den folgenden Befehl aus:

add node ip.py <address>

Wo <address> Ist die IP-Adresse eines Remote-Node, der mit dem Grid verbunden ist.

# /usr/sbin/add\_node\_ip.py 10.224.4.210

Retrieving local host information Validating remote node at address 10.224.4.210 Sending node IP hint for 10.224.4.210 to local node Local node found on remote node. Update complete.

- 3. Überprüfen Sie Folgendes für jeden zuvor isolierten Node:
	- Die Services des Knotens wurden gestartet.
	- Der Status des dynamischen IP-Dienstes lautet "Running", nachdem Sie den ausgeführt haben storagegrid-status Befehl.
	- In der Struktur Grid Topology erscheint der Knoten nicht mehr vom Rest des Rasters getrennt.

![](_page_28_Picture_0.jpeg)

Wenn Sie den ausführen add\_node\_ip.py Der Befehl löst das Problem nicht, es können weitere Netzwerkprobleme auftreten, die gelöst werden müssen.

## **Copyright-Informationen**

Copyright © 2024 NetApp. Alle Rechte vorbehalten. Gedruckt in den USA. Dieses urheberrechtlich geschützte Dokument darf ohne die vorherige schriftliche Genehmigung des Urheberrechtsinhabers in keiner Form und durch keine Mittel – weder grafische noch elektronische oder mechanische, einschließlich Fotokopieren, Aufnehmen oder Speichern in einem elektronischen Abrufsystem – auch nicht in Teilen, vervielfältigt werden.

Software, die von urheberrechtlich geschütztem NetApp Material abgeleitet wird, unterliegt der folgenden Lizenz und dem folgenden Haftungsausschluss:

DIE VORLIEGENDE SOFTWARE WIRD IN DER VORLIEGENDEN FORM VON NETAPP ZUR VERFÜGUNG GESTELLT, D. H. OHNE JEGLICHE EXPLIZITE ODER IMPLIZITE GEWÄHRLEISTUNG, EINSCHLIESSLICH, JEDOCH NICHT BESCHRÄNKT AUF DIE STILLSCHWEIGENDE GEWÄHRLEISTUNG DER MARKTGÄNGIGKEIT UND EIGNUNG FÜR EINEN BESTIMMTEN ZWECK, DIE HIERMIT AUSGESCHLOSSEN WERDEN. NETAPP ÜBERNIMMT KEINERLEI HAFTUNG FÜR DIREKTE, INDIREKTE, ZUFÄLLIGE, BESONDERE, BEISPIELHAFTE SCHÄDEN ODER FOLGESCHÄDEN (EINSCHLIESSLICH, JEDOCH NICHT BESCHRÄNKT AUF DIE BESCHAFFUNG VON ERSATZWAREN ODER -DIENSTLEISTUNGEN, NUTZUNGS-, DATEN- ODER GEWINNVERLUSTE ODER UNTERBRECHUNG DES GESCHÄFTSBETRIEBS), UNABHÄNGIG DAVON, WIE SIE VERURSACHT WURDEN UND AUF WELCHER HAFTUNGSTHEORIE SIE BERUHEN, OB AUS VERTRAGLICH FESTGELEGTER HAFTUNG, VERSCHULDENSUNABHÄNGIGER HAFTUNG ODER DELIKTSHAFTUNG (EINSCHLIESSLICH FAHRLÄSSIGKEIT ODER AUF ANDEREM WEGE), DIE IN IRGENDEINER WEISE AUS DER NUTZUNG DIESER SOFTWARE RESULTIEREN, SELBST WENN AUF DIE MÖGLICHKEIT DERARTIGER SCHÄDEN HINGEWIESEN WURDE.

NetApp behält sich das Recht vor, die hierin beschriebenen Produkte jederzeit und ohne Vorankündigung zu ändern. NetApp übernimmt keine Verantwortung oder Haftung, die sich aus der Verwendung der hier beschriebenen Produkte ergibt, es sei denn, NetApp hat dem ausdrücklich in schriftlicher Form zugestimmt. Die Verwendung oder der Erwerb dieses Produkts stellt keine Lizenzierung im Rahmen eines Patentrechts, Markenrechts oder eines anderen Rechts an geistigem Eigentum von NetApp dar.

Das in diesem Dokument beschriebene Produkt kann durch ein oder mehrere US-amerikanische Patente, ausländische Patente oder anhängige Patentanmeldungen geschützt sein.

ERLÄUTERUNG ZU "RESTRICTED RIGHTS": Nutzung, Vervielfältigung oder Offenlegung durch die US-Regierung unterliegt den Einschränkungen gemäß Unterabschnitt (b)(3) der Klausel "Rights in Technical Data – Noncommercial Items" in DFARS 252.227-7013 (Februar 2014) und FAR 52.227-19 (Dezember 2007).

Die hierin enthaltenen Daten beziehen sich auf ein kommerzielles Produkt und/oder einen kommerziellen Service (wie in FAR 2.101 definiert) und sind Eigentum von NetApp, Inc. Alle technischen Daten und die Computersoftware von NetApp, die unter diesem Vertrag bereitgestellt werden, sind gewerblicher Natur und wurden ausschließlich unter Verwendung privater Mittel entwickelt. Die US-Regierung besitzt eine nicht ausschließliche, nicht übertragbare, nicht unterlizenzierbare, weltweite, limitierte unwiderrufliche Lizenz zur Nutzung der Daten nur in Verbindung mit und zur Unterstützung des Vertrags der US-Regierung, unter dem die Daten bereitgestellt wurden. Sofern in den vorliegenden Bedingungen nicht anders angegeben, dürfen die Daten ohne vorherige schriftliche Genehmigung von NetApp, Inc. nicht verwendet, offengelegt, vervielfältigt, geändert, aufgeführt oder angezeigt werden. Die Lizenzrechte der US-Regierung für das US-Verteidigungsministerium sind auf die in DFARS-Klausel 252.227-7015(b) (Februar 2014) genannten Rechte beschränkt.

## **Markeninformationen**

NETAPP, das NETAPP Logo und die unter [http://www.netapp.com/TM](http://www.netapp.com/TM\) aufgeführten Marken sind Marken von NetApp, Inc. Andere Firmen und Produktnamen können Marken der jeweiligen Eigentümer sein.